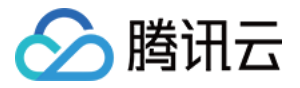

# 腾讯云企业网盘

## 快速入门

### 产品⽂档

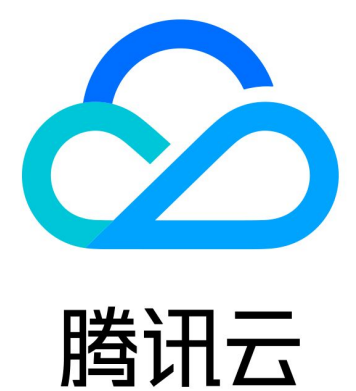

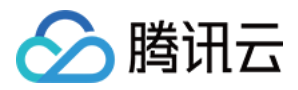

【版权声明】

©2013-2024 腾讯云版权所有

本文档著作权归腾讯云单独所有,未经腾讯云事先书面许可,任何主体不得以任何形式复制、修改、抄袭、传播全 部或部分本⽂档内容。

【商标声明】

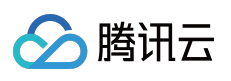

及其它腾讯云服务相关的商标均为腾讯云计算(北京)有限责任公司及其关联公司所有。本文档涉及的第三方主体 的商标,依法由权利人所有。

【服务声明】

本文档意在向客户介绍腾讯云全部或部分产品、服务的当时的整体概况,部分产品、服务的内容可能有所调整。您 所购买的腾讯云产品、服务的种类、服务标准等应由您与腾讯云之间的商业合同约定,除非双方另有约定,否则, 腾讯云对本⽂档内容不做任何明⽰或模式的承诺或保证。

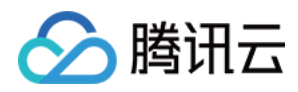

### 快速入门

最近更新时间:2024-01-10 16:37:53

企业网盘为用户提供的最简单且易于上手的操作方式。用户无需编写代码或运行程序,可直接使用企业网盘服务。 下面为您介绍企业网盘的快速使用方法。

#### 步骤**1**:注册腾讯云账号

在购买企业网盘服务前,您需要先注册一个腾讯云账号。(如果您已注册,请跳过该步骤。)

#### 步骤**2**:完成实名认证

账号注册完成后,使用该账号登录 [腾讯云控制台](https://console.tencentcloud.com/),开始实名认证。详细操作指引请参见 [实名认证介绍](https://www.tencentcloud.com/zh/document/product/378/3629?from_cn_redirect=1&lang=zh&pg=)。(如果您已 完成,请跳过该步骤。)

#### 步骤**3**:购买企业⽹盘

具体操作步骤请参见 购买方式。

#### 步骤**4**:登录

1. 登录 [企业⽹盘。](https://intl.pan.tencent.com/)

2. 输入购买时绑定的超级管理员手机号, 验证通过后即可登录成功, 进入企业网盘网页端。

3. 您也可以前往腾讯云企业网盘官网 下载网盘客户端, PC客户端拥有额外的同步盘功能。

#### 步骤**5**:创建⽤户和团队

1. 超级管理员登录成功后, 单击左下方**管理中心**, 进入后台管理页面。

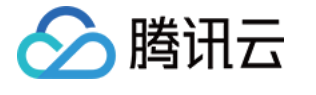

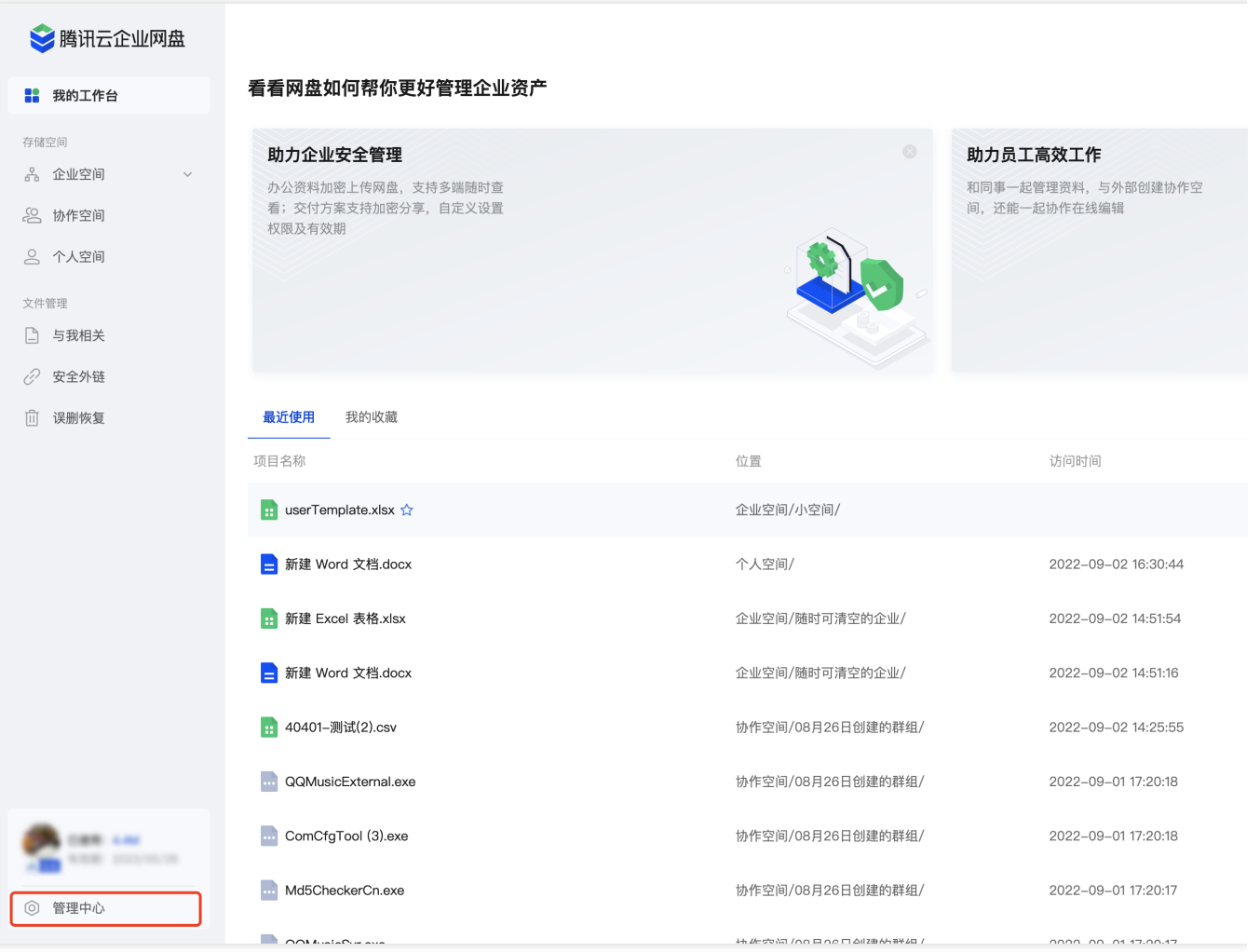

2. 单击用户和团队管理 > 用户管理,进入用户管理页面。

3. 可通过多种方式添加用户,单击邀请企业用户、新建用户、批量导入进行操作。

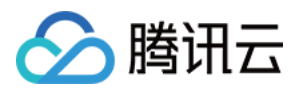

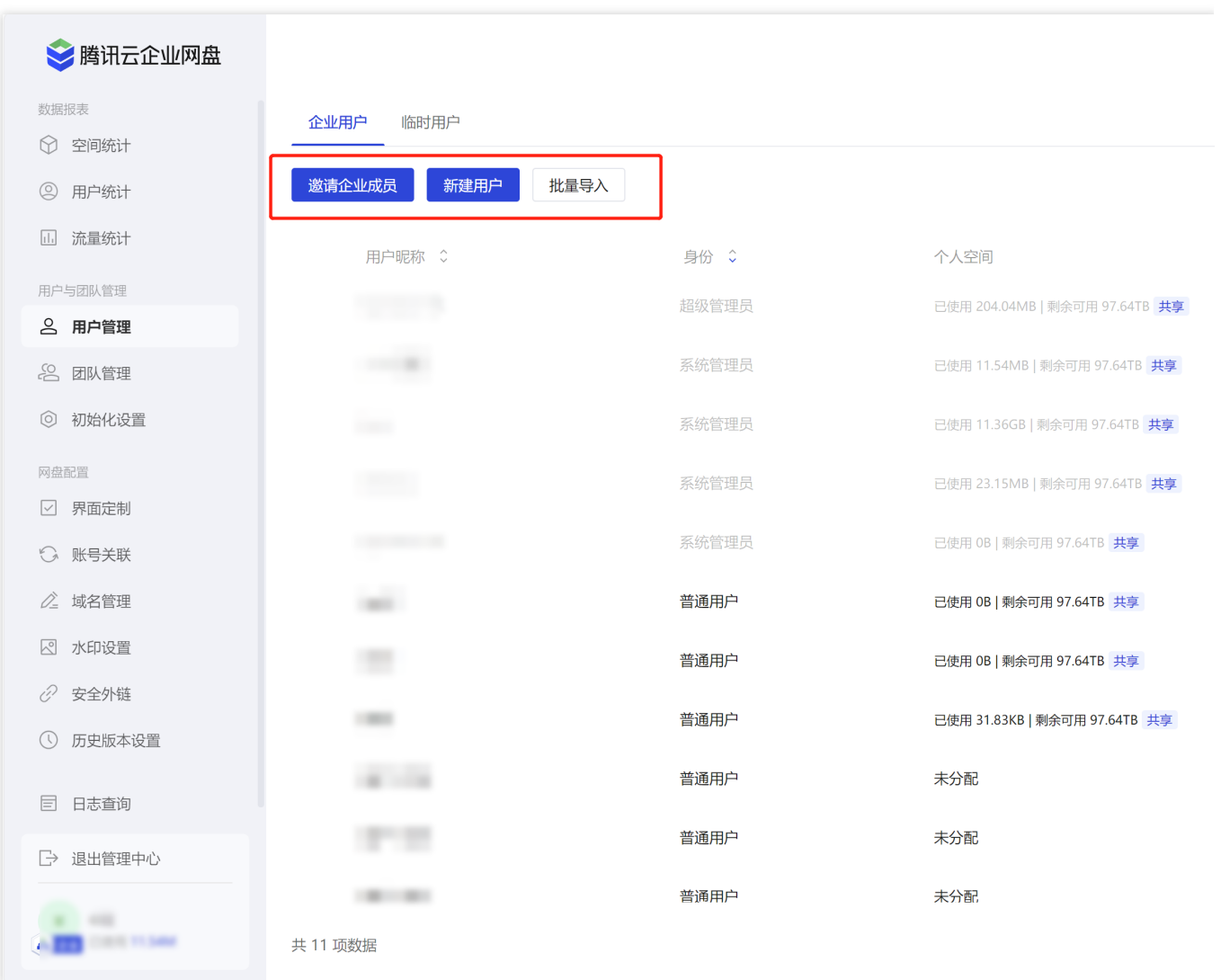

邀请企业用户:创建链接并分享给需要加入网盘的用户,用户可通过链接自行创建账号。

新建用户: 手动填写对应参数即可完成用户创建。

用户昵称:用于用户身份识别和搜索。

用户手机号:该用户用于登录的手机号,手机号企业级别查重。

备注:可为该用户添加备注,长度在200字符以内。

个人空间:可选择是否分配给该用户个人空间,若选择分配,则该用户可使用被分配额度的空间用于存储数据,个 ⼈空间数据仅⽤户本⼈可查看。

权限:设置该用户身份,可选择普通用户或管理员。

批量导入:单击批量导入 > 下载模板,打开下载的表格,填写用户昵称、手机号、个人空间分配、所属团队等信 息,上传表格,单击导入,即可完成用户导入和团队创建。

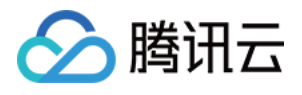

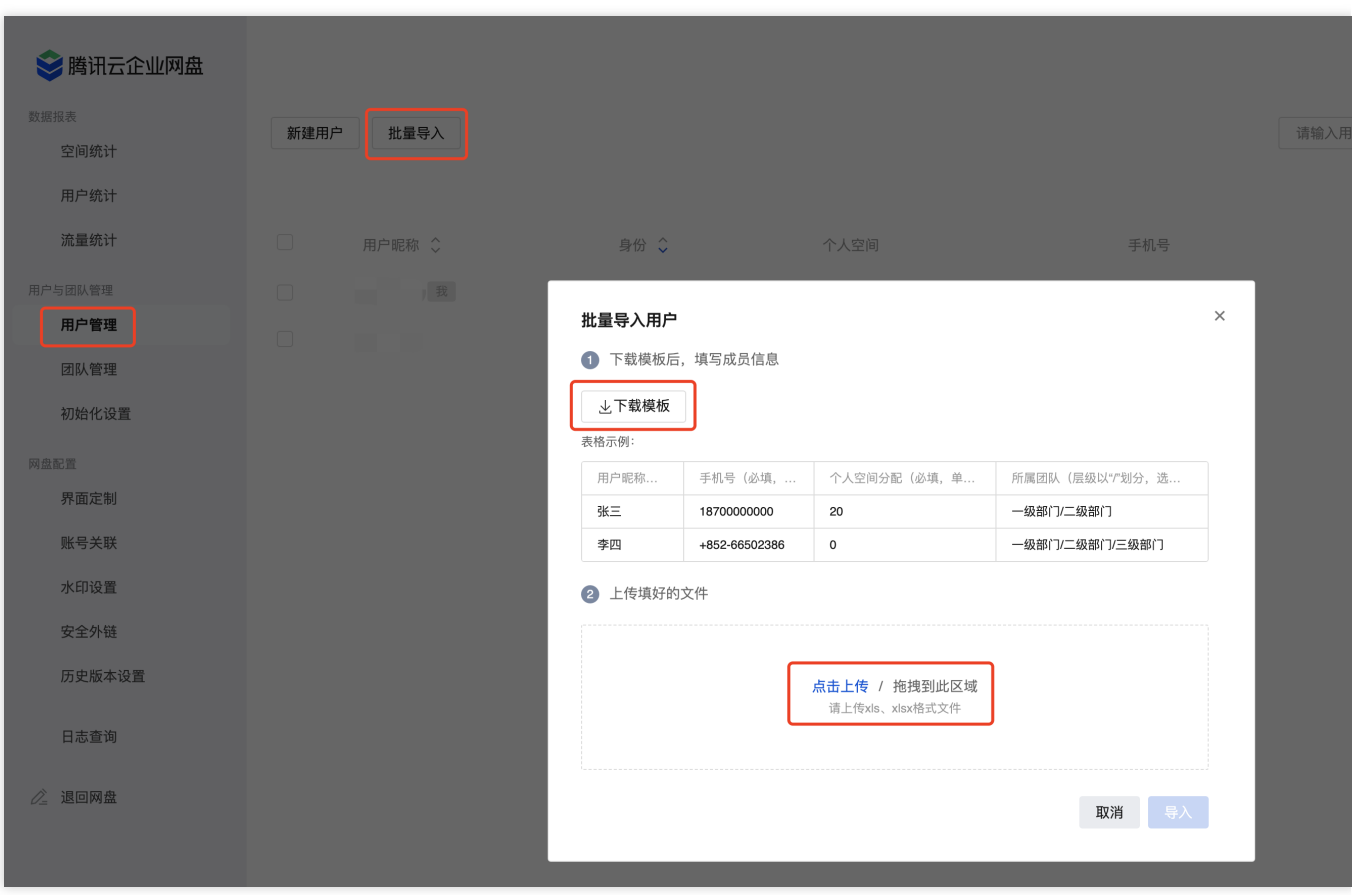

4. 添加成功后, 用户可以通过手机号登录企业网盘进行操作。

5. 单击用户和团队管理 > 团队管理,进入团队管理页面, 所有已添加用户将自动加入企业根目录中。

6. 您可单击新建团队,填写对应参数即可完成团队创建。

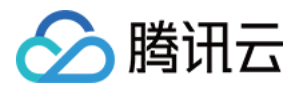

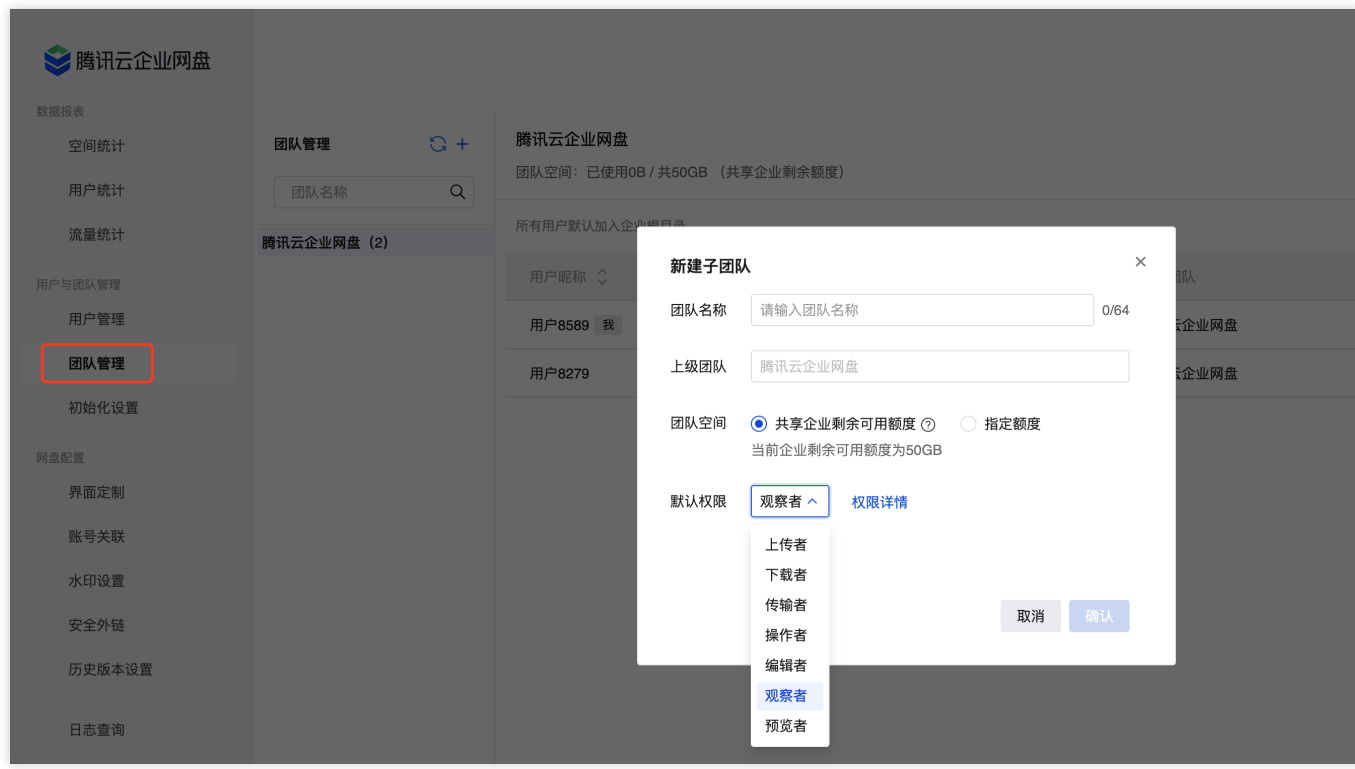

团队名称:不超过64个字符,不可包含 /;若两个团队属于同一上级团队,则团队名称不可重复。 上级团队:可选择指定上级团队。

团队空间:指该团队的存储空间额度;需⼩于剩余可分配额度。

默认权限:加入该团队的成员默认拥有的权限角色,单击查看权限可查看各角色对应的权限范围。

7. 选择所需添加成员的团队名称,进入该团队管理页面,并单击更新团队成员。

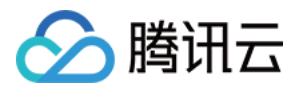

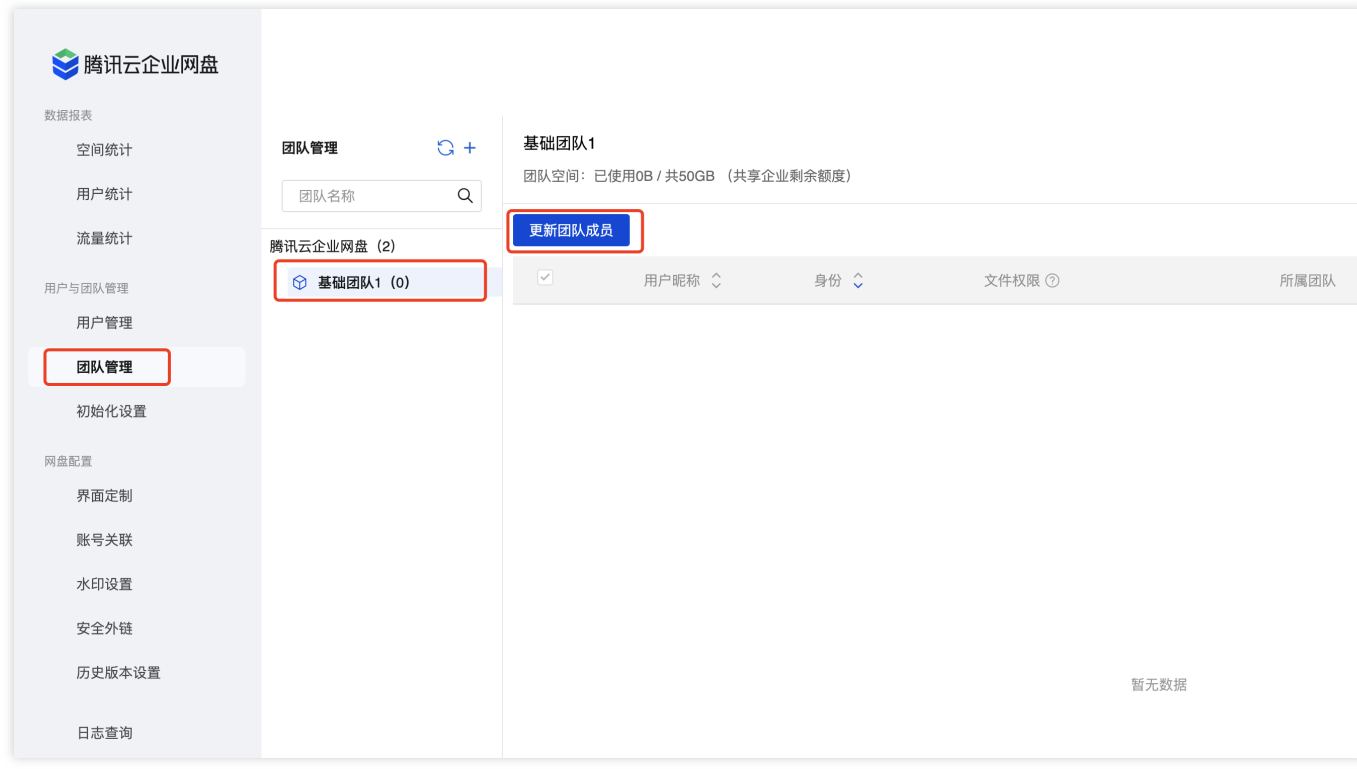

8. 选择您所需要添加的成员或团队,单击确认,即可完成添加。

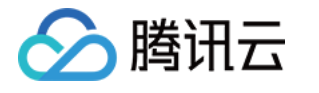

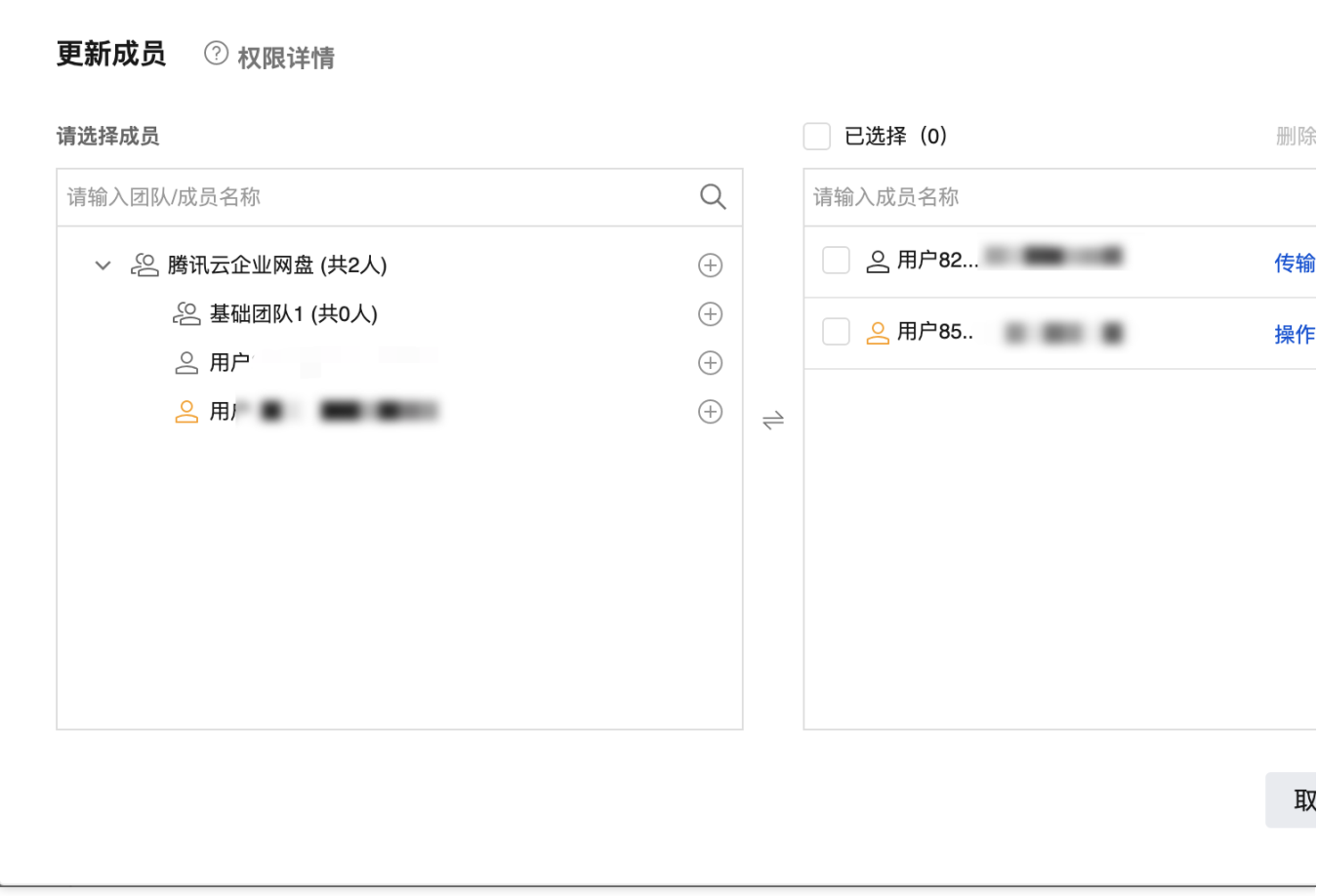

#### 步骤6:上传文件

1. 在企业网盘界面中单击左侧个人空间或企业空间。

2. 选择所需上传位置, 在文件列表中单击上传。

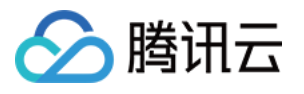

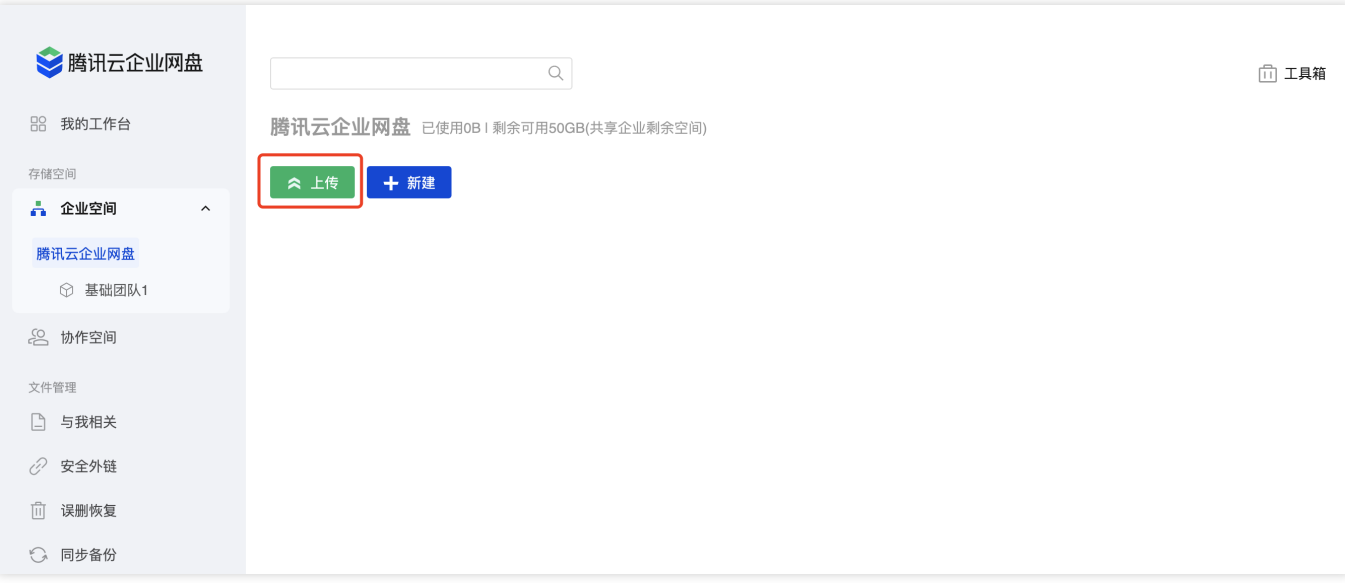

3. 在弹出的窗口中选择单个或多个本地文件,单击打开即可上传选中文件。

4. 您也可通过拖拽上传的方式上传文件。

#### 更多操作

您可访问 用户手册,查看更多操作指引。